# SETTING UP IFTTT

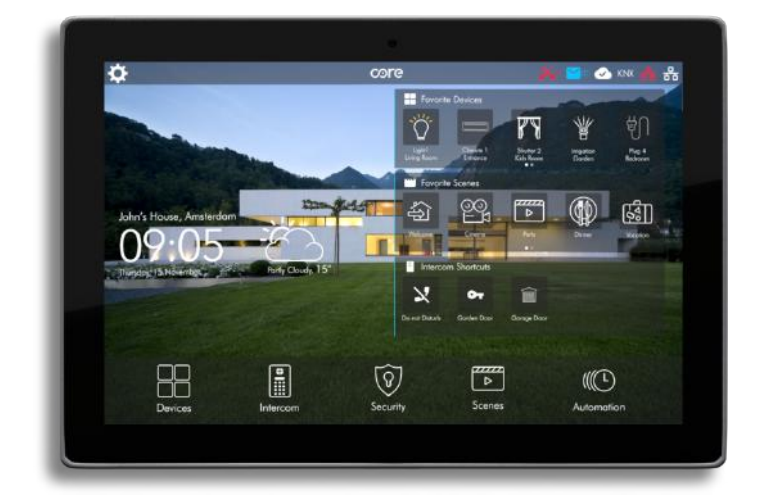

# if **Othis then that**

Document Version: 1.0 Documentation Last Updated: 30.08.2020

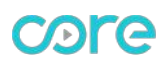

# What is **IFTTT?**

IFTTT is an internet service that interconnects various services.

The supported services include Gardena, Philips Hue, Spotify, Nest, Nuki and Sonos and many more. All these services can be networked using individual rules in IFTTT.

So that the services can be used, they must first be registered with IFTTT. This document explains how to register the Core service with IFTTT and how to create an IFTTT rule (known as an 'Applet').

You can find more information about IFTTT by clicking on the following link: IFTTT Getting Started.

Important: In order to use IFTTT with your Core Smart Home, you always need a Core Touch Panel with CoreOS operating system 3.1.20 or higher.

#### Setting up the Core IFTTT service

Note: Executing the functions controlled via IFTTT may cause time delays and limit functions. This is why you should not operate any safety-critical devices, such as garage doors, doors or pumps via IFTTT.

#### **Requirements**

You will need the following to use the IFTTT service:

- An account in IFTTT internet service.
- A fully configured Core Touch Panel with CoreOS Operating System 3.1.20 or higher.
- Stable internet connection connected to Core Touch Panel.
- Core remote account created in Core Touch Panel.

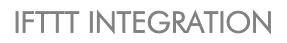

# **core**

# ACTIVATING CORE SMART HOME SERVICE IN IFTTT PORTAL

1. Download IFTTT App to your mobile device. Then sign-in with your IFTTT account. Note: If yo do not have any IFTTT account, please create a new one.

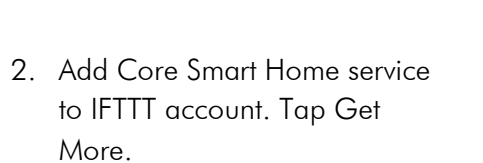

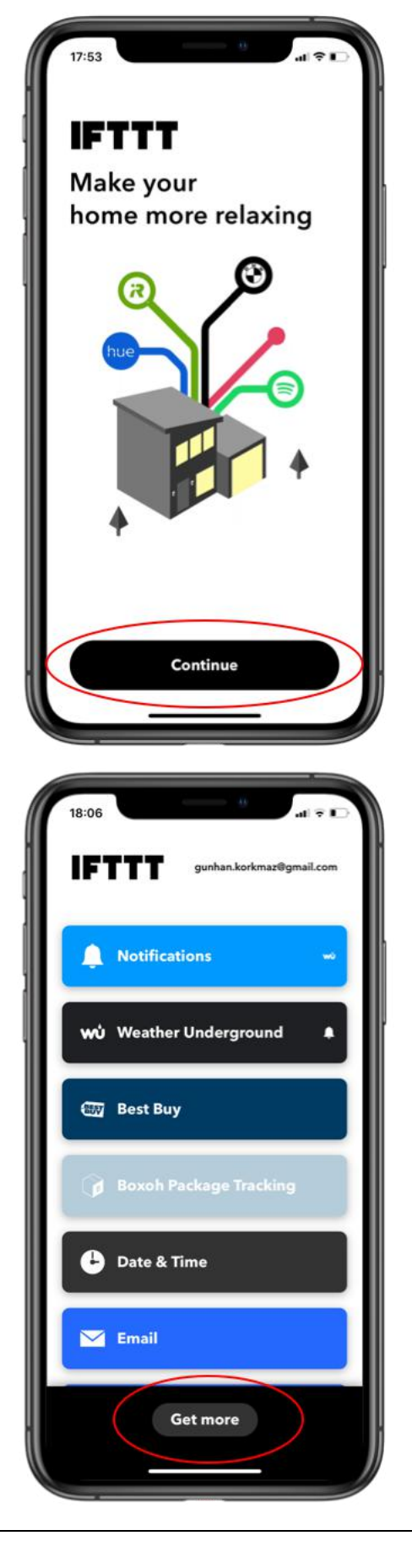

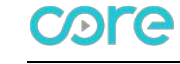

3. Search "Core" in search bar, then tap Core Smart Home Service.

4. Tap Connect button.

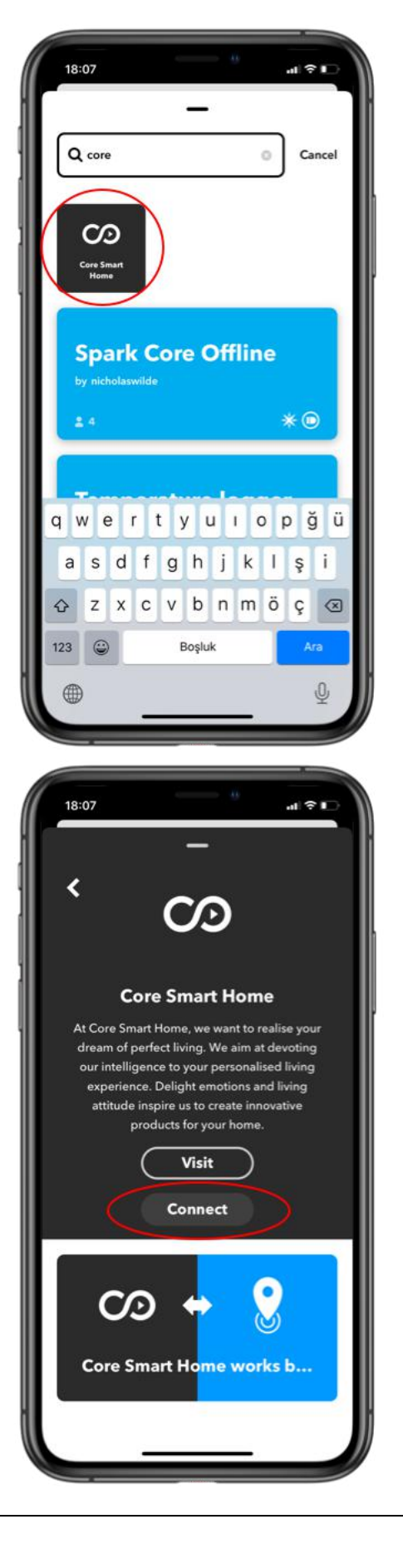

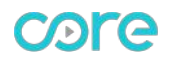

5. Login with Core Smart Home Remote Account.

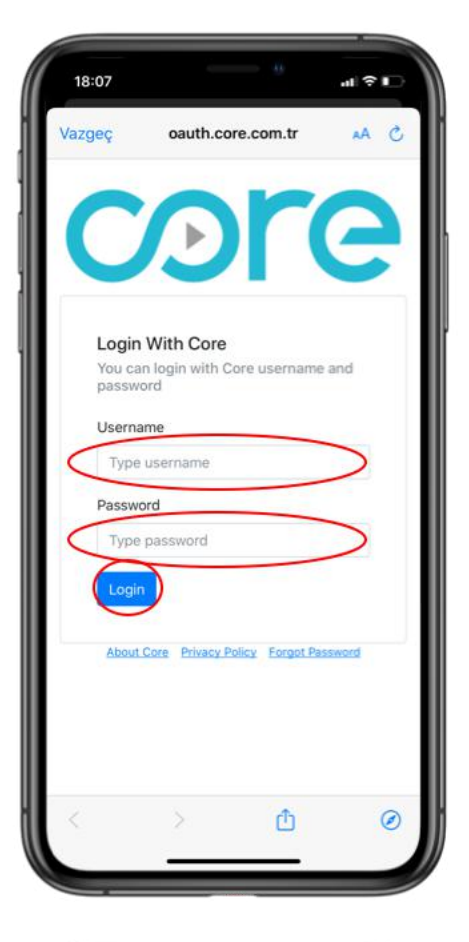

6. Select which Core Touch Panel device that you want to conect.

> Now, Core Smart Home service is added to your IFTTT acoount.

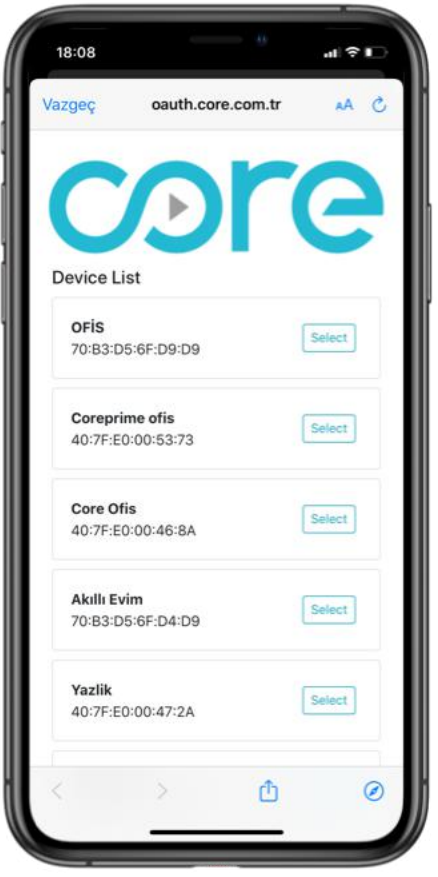

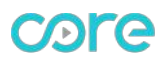

# CREATING IFTTT APPLETS

In the "If This Then That" context, an Applet is the trigger/action combination of different IFTTT services. The IFTTT users can create different applets from triggers and actions of their choice. These applets are connected to IFTTT account and work automatically. Core Smart Home IFTTT Service offers previously created scenes as triggers and actions in IFTTT applets.

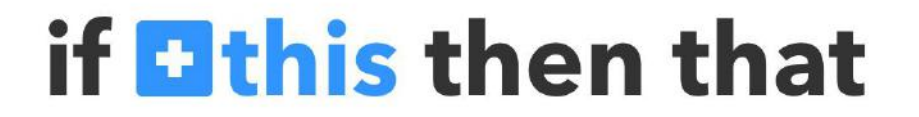

Below, you can find two creating applet example that Core scenes work as trigger and action.

#### CREATING APPLET WITH CORE SMART HOME SCENE AS A TRIGGER

 We will create an applet with rule as "When Welcome scene run, play favorite list in Sonos". Please follow steps below to create an applet with Core Smart Home Scene as a trigger.

Note: Options and actions may change according to Service that you choose as Action.

1. Tap "+" button to create new applet.

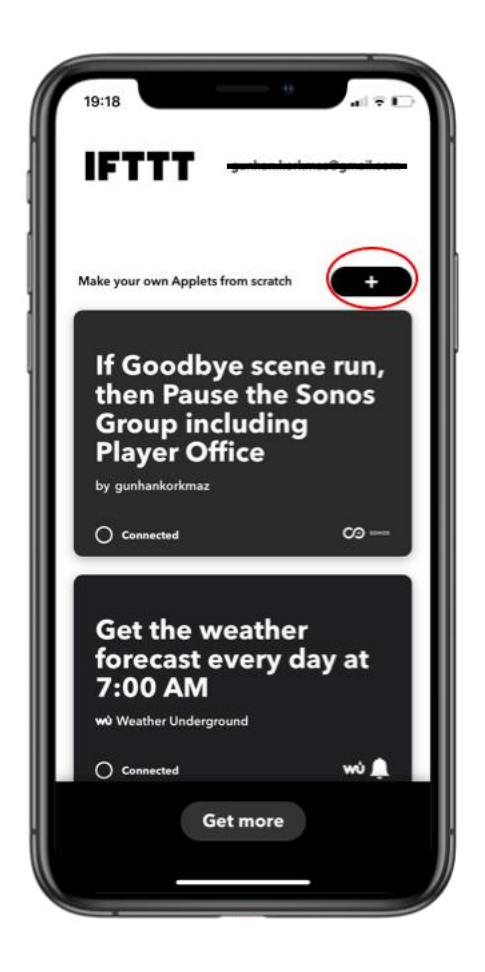

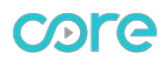

2. Tap This to select trigger

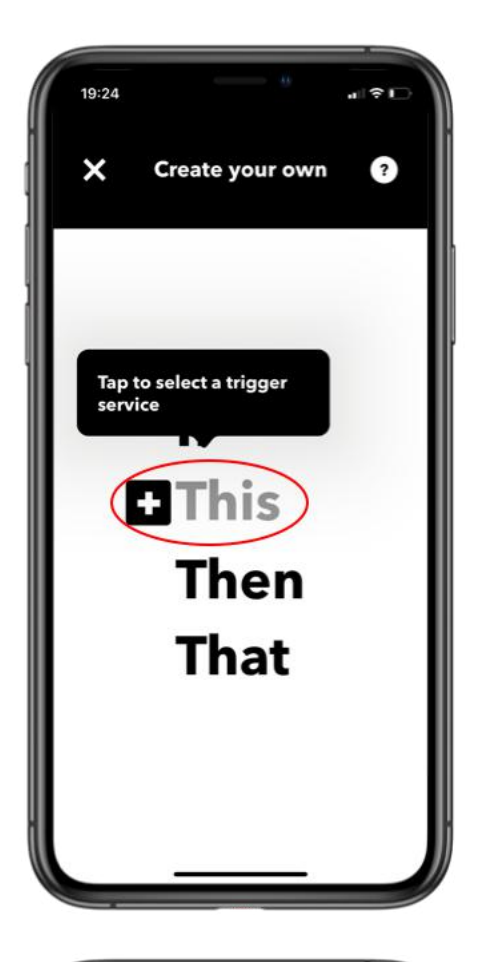

3. Search Core Service in search bar. Then tap Core Smart home service.

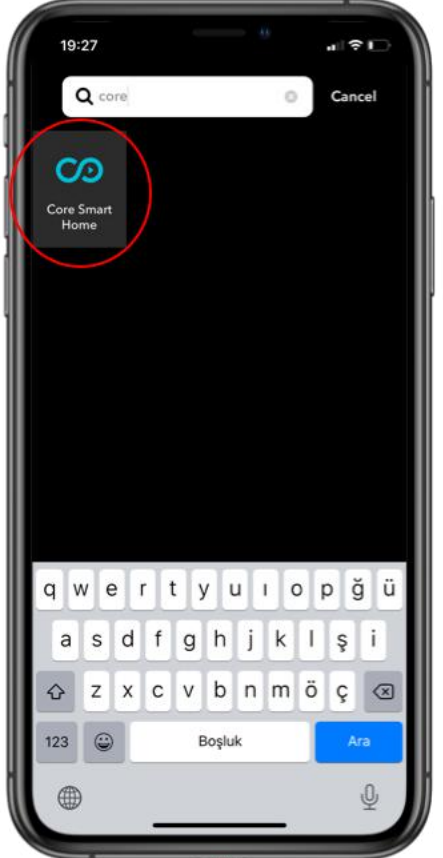

4. Tap Scene Run button

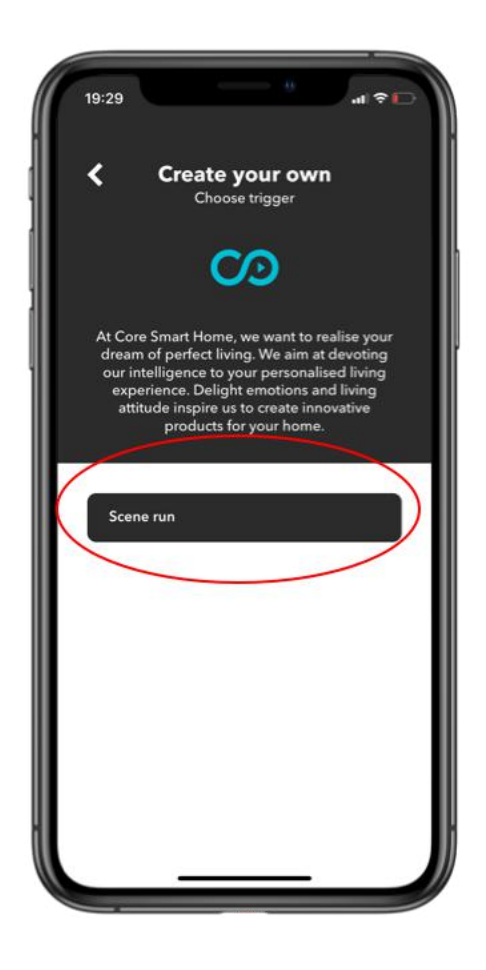

5. Choose Welcome Scene from list. Then tap Create Trigger button. Now, you completed trigger part of applet.

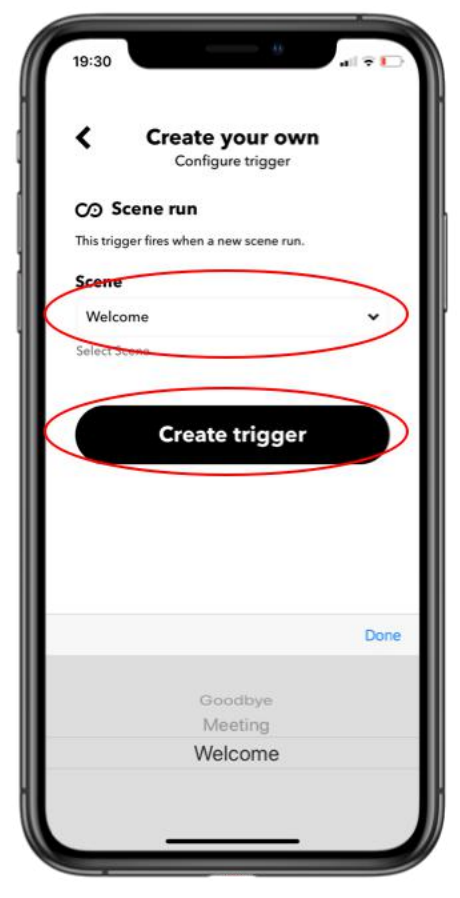

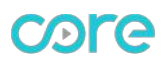

6. Tap That to select action service.

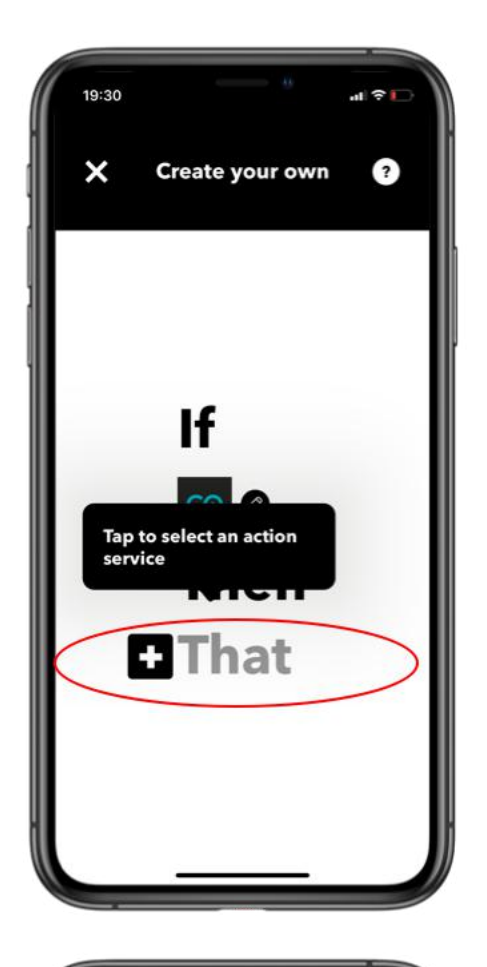

7. Search Sonos Service in search bar. Then tap Sonos service.

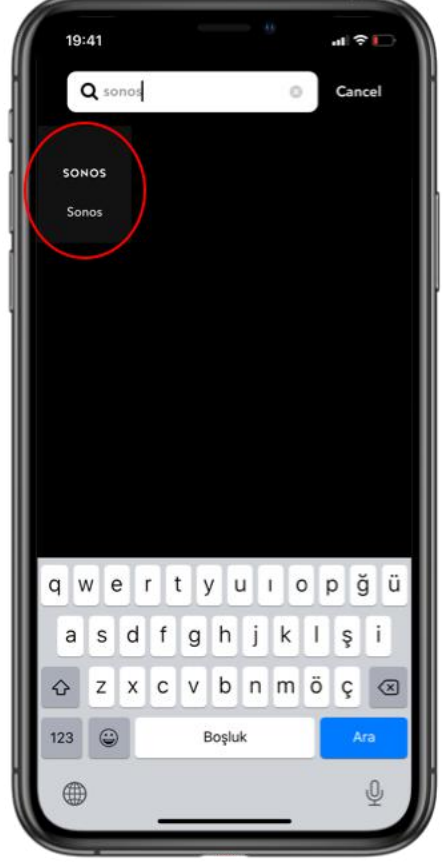

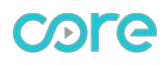

8. Tap Play Fovorite button.

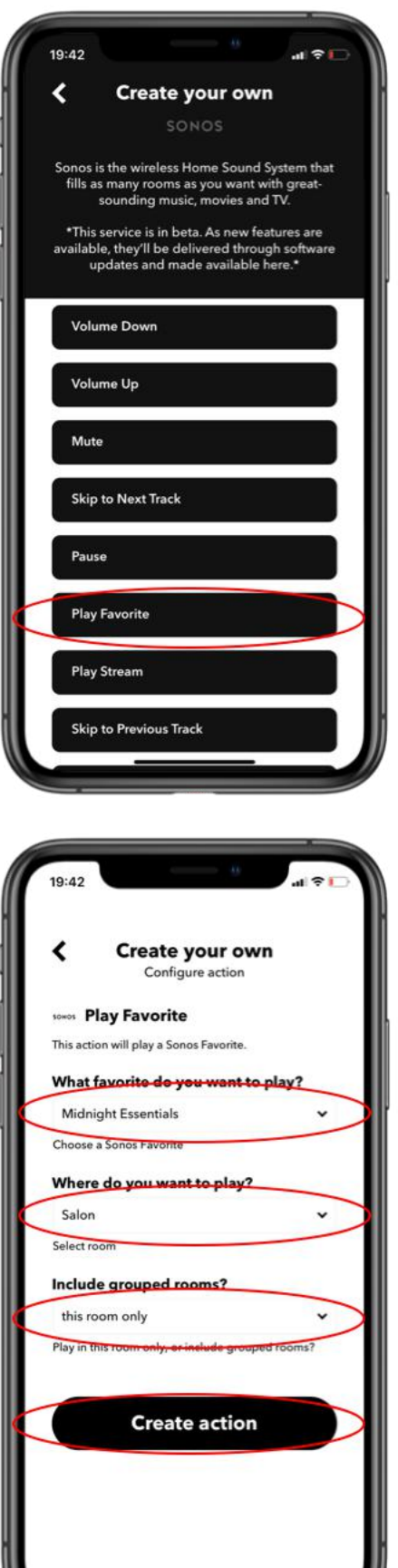

9. Select favorite playlist. Select Sonos device. Then select "include grouped rooms" 10. Check applet and tap Finish button.

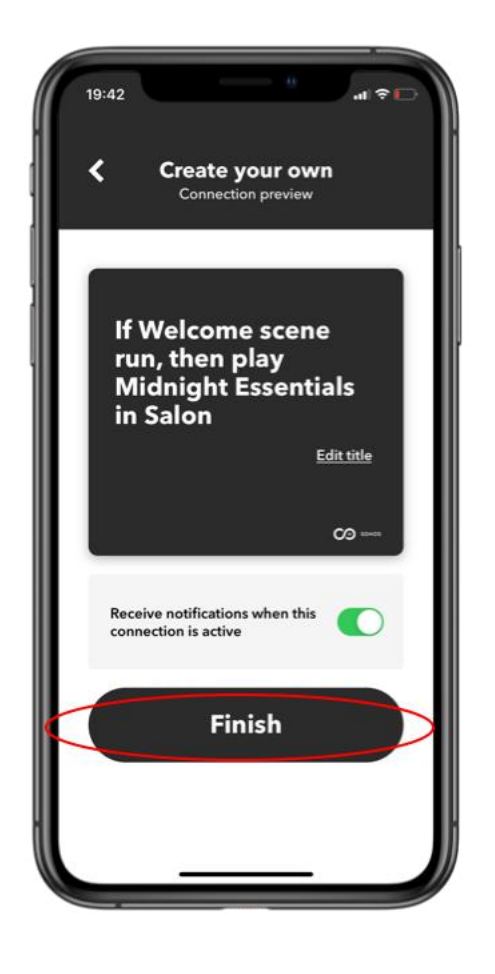

Now an applet with Core Smart Home Scene as trigger is created. When yo urun Welcome scene in Core Smart Home, Sonos speaker will start playing selected favorite playlist.

# CREATING APPLET WITH CORE SMART HOME SCENE AS AN ACTION

 We will create an applet with rule as "When you arrive home, Core Welcome scene will be run". Please follow steps below to create an applet with Core Smart Home Scene as an action.

Note: Options and actions may change according to Service that you choose as trigger.

1. Tap "+" button to create new applet.

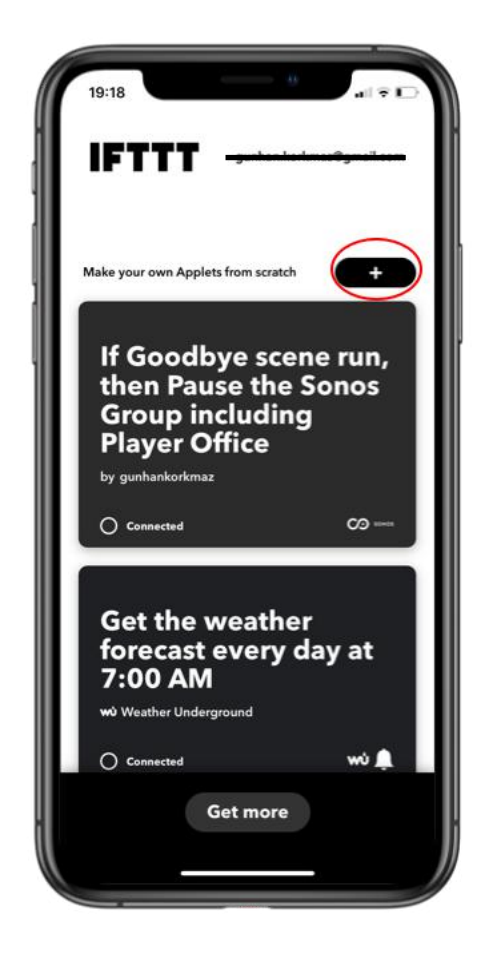

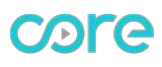

2. Tap "This" to select trigger service.

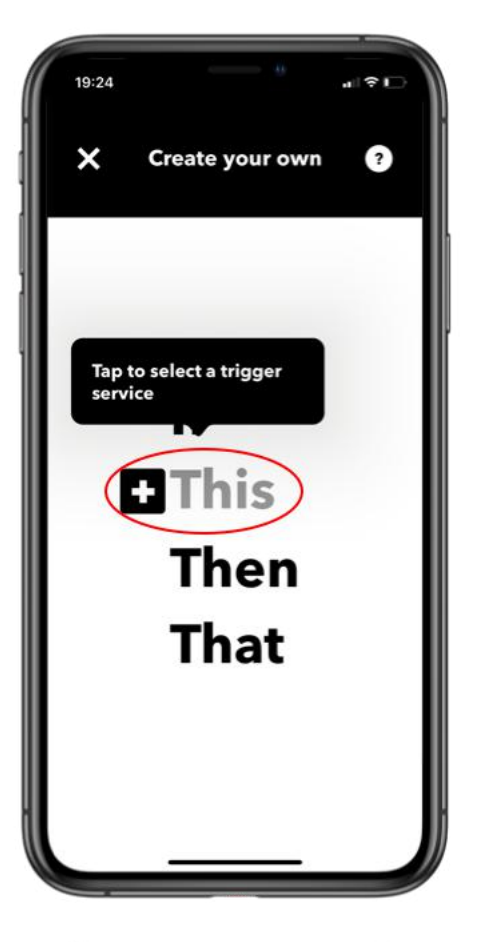

3. Search location in search bar. Then tap location.

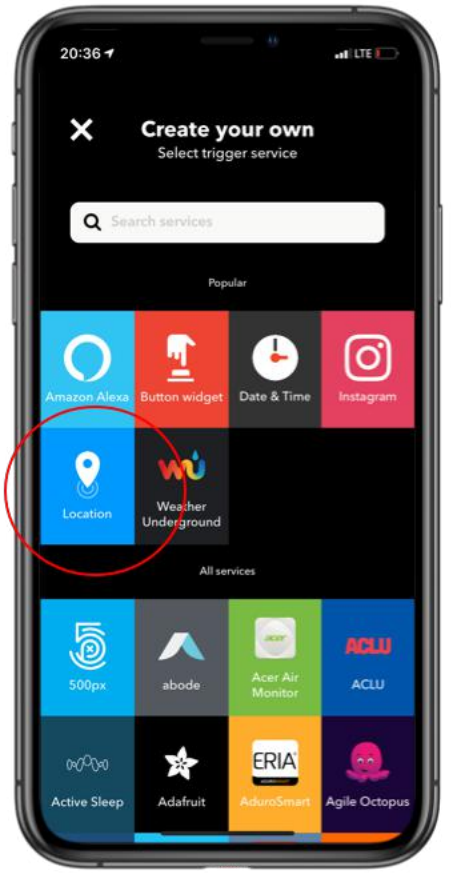

4. Tap "You enter an area" button

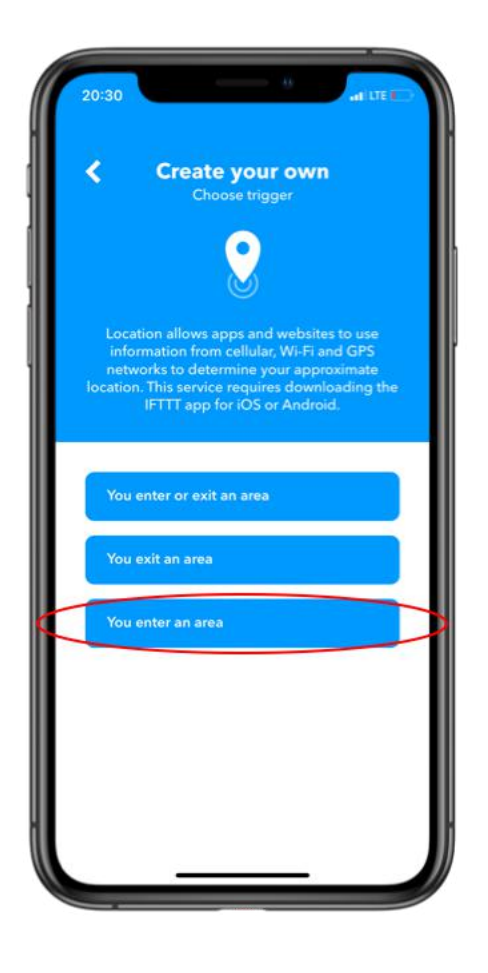

5. Select area of your home in the map. Then "create trigger" button

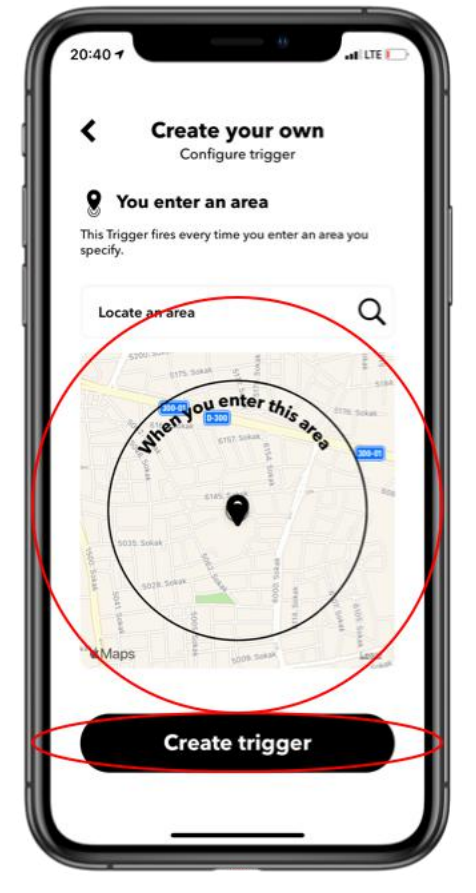

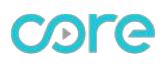

6. Tap That to select action service.

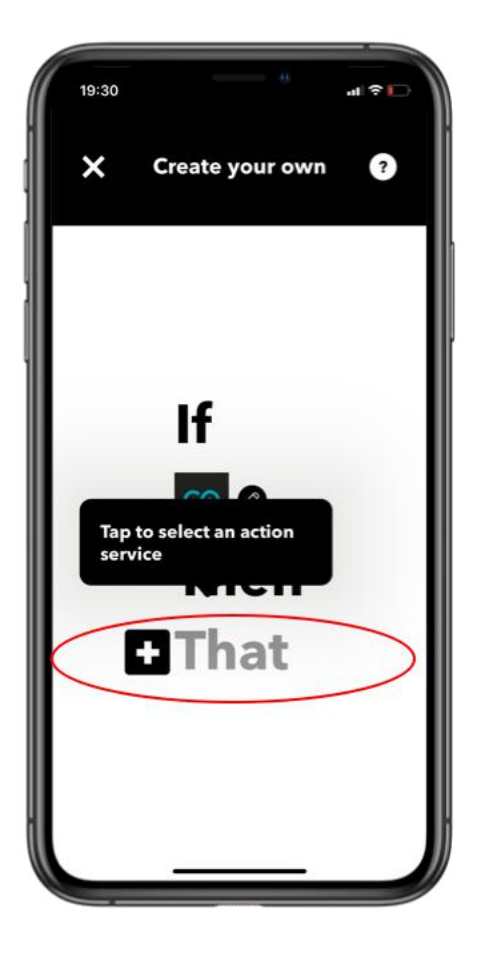

7. Search Core Smart Home Service

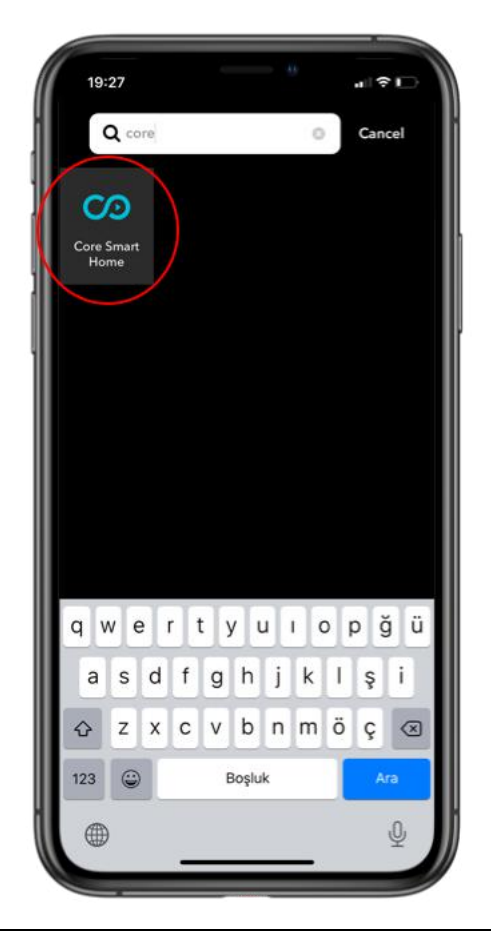

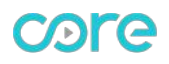

8. Tap "Scene run" button

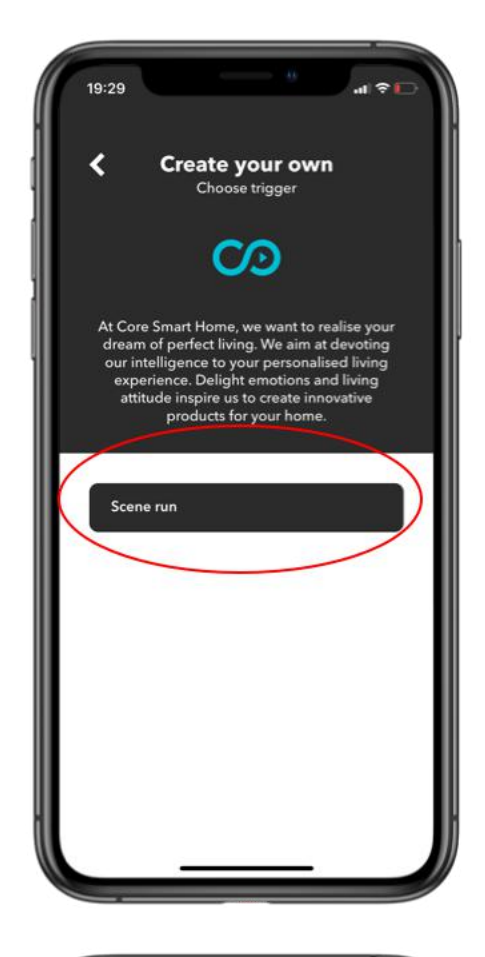

9. Select welcome scene from list. Then tap

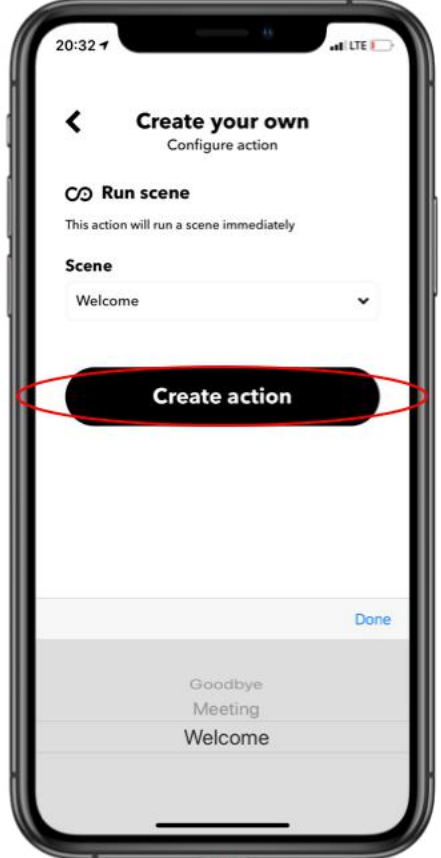

10. Check applet and tap Finish button.

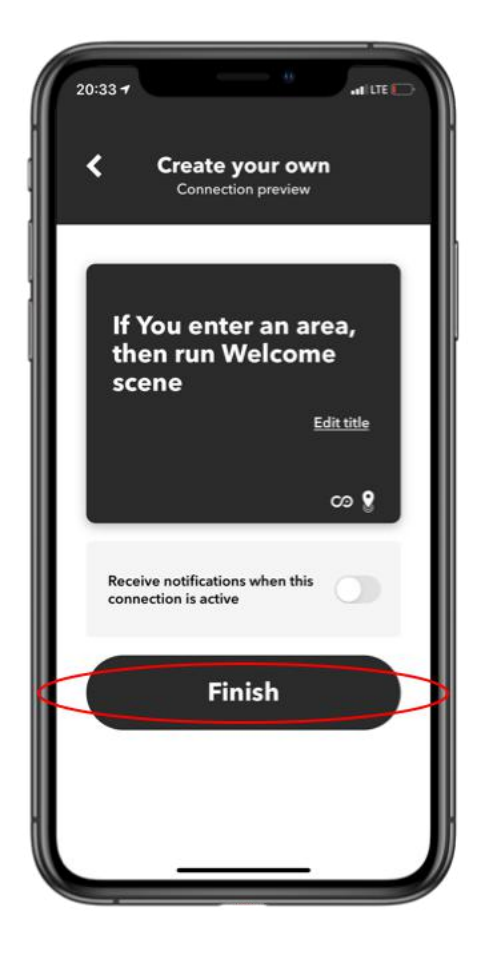

Now an applet with Core Smart Home Scene as action is created. When you arrive home, Core Welcome scene will run.

# FAQ

# What is an IFTTT Applet?

In the "If This Then That" context, an Applet is the trigger/action combination of different IFTTT services. The IFTTT users can create them themselves from triggers and actions of their choice. These Applets are then only visible to the respective user. At the same time, service providers can make ready-made Applets available for use by IFTTT users.

## Why have my IFTTT Applets suddenly stopped working?

Please check the following:

- Check the function of your scenes. The internet connection or power supply may have been interrupted.
- Check whether the connection between IFTTT and the Core Smart Home Cloud Service is still working: If the "Connect" button appears on the side of the IFTTT service, there is no connection.
- Make sure that the function to be used for IFTTT is enabled for the user used with IFTTT.
- Check whether the user used with IFTTT still exists and has not been accidentally deleted.

## Why are no functions displayed when an Applet is created?

- The Core Remote Account used for IFTTT has been deleted.
- The password of the user used for IFTTT has been changed.
- In all the above cases, you will need to re-establish the connection to IFTTT.
- Check the internet connection and power supply of your Core Touch Panel.

## Why does an Applet in which Core Scene is used as a trigger not work?

• The "Then" action of another manufacturer may not be working properly.

Check the Activity Log in IFTTT. If a suitable entry is displayed here, the malfunction is caused by the "Then" action.

• Check the points under "My IFTTT Applets have suddenly stopped working".

## Why does an Applet in which Core Scene is used as an action not work?

• The "This" trigger from another manufacturer may not be working properly.

Check the Activity Log in IFTTT. If no suitable entry is displayed here, the malfunction is caused by the "This" trigger.

• Check the points under "My IFTTT Applets have suddenly stopped working".

• The function controlled in Core Scene has no apparent effect. This may be due to an incomplete KNX configuration. Trigger the desired function manually (e.g. via the app or a pushbutton sensor). The installer may have to adjust the function.

## How long is the connection between Core Service and IFTTT valid?

If you do not use IFTTT regularly in connection with the Core Service, the connection to the IFTTT portal may expire after 180 days of non-use.

If the connection is automatically disconnected, IFTTT will notify you of this by email. In this case, you have to re-establish the connection to IFTTT.

## Why did I receive the email "IFTTT Alerts Action required: Core Smart Home is offline"?

• Check the points under "Why have my IFTTT Applets suddenly stopped working?".

• The connection to IFTTT may have been disconnected. Also refer to "How long is the connection between my device and IFTTT valid?"